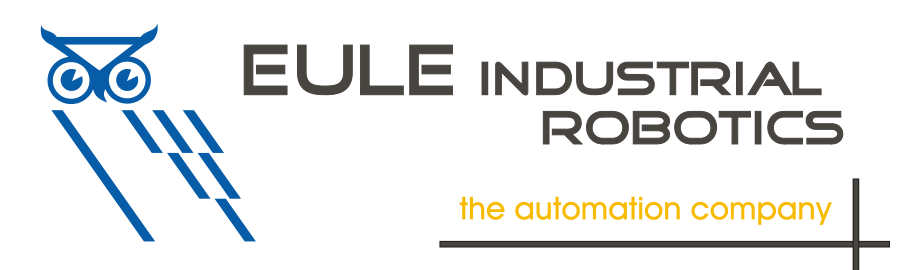

# *ToolConnector* **TS2**

## **User-Manual Part II Commissioning and Operation**

Version 1.0.6 Firmware Version 1.06

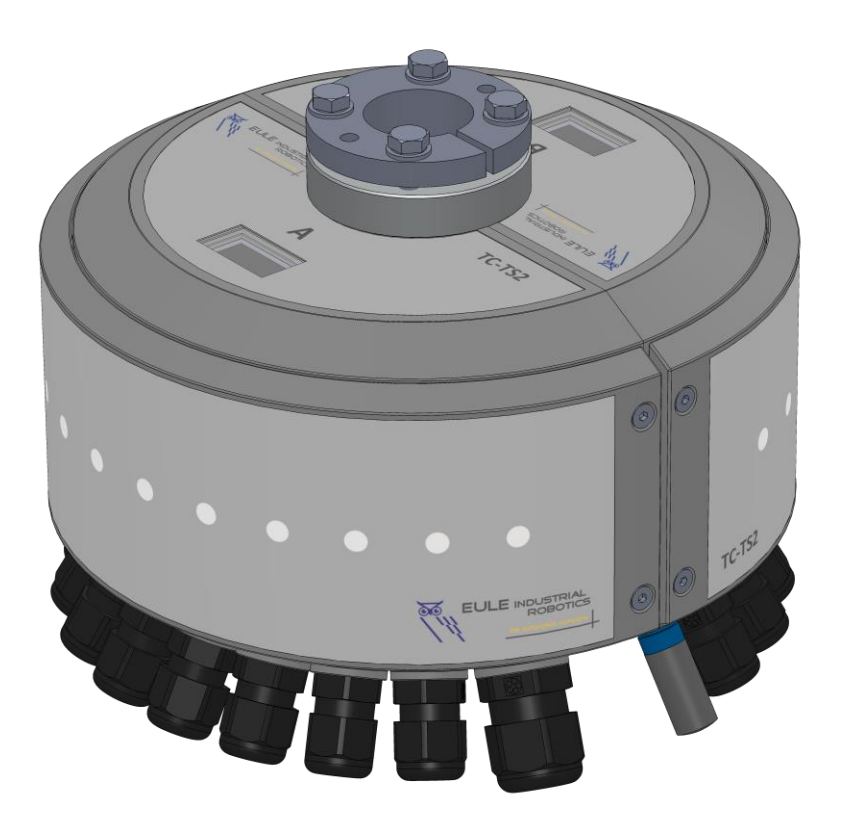

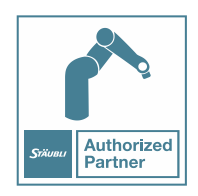

Eule Industrial Robotics GmbH & Co. KG Industriering.14 41751 Viersen

## 1. Content

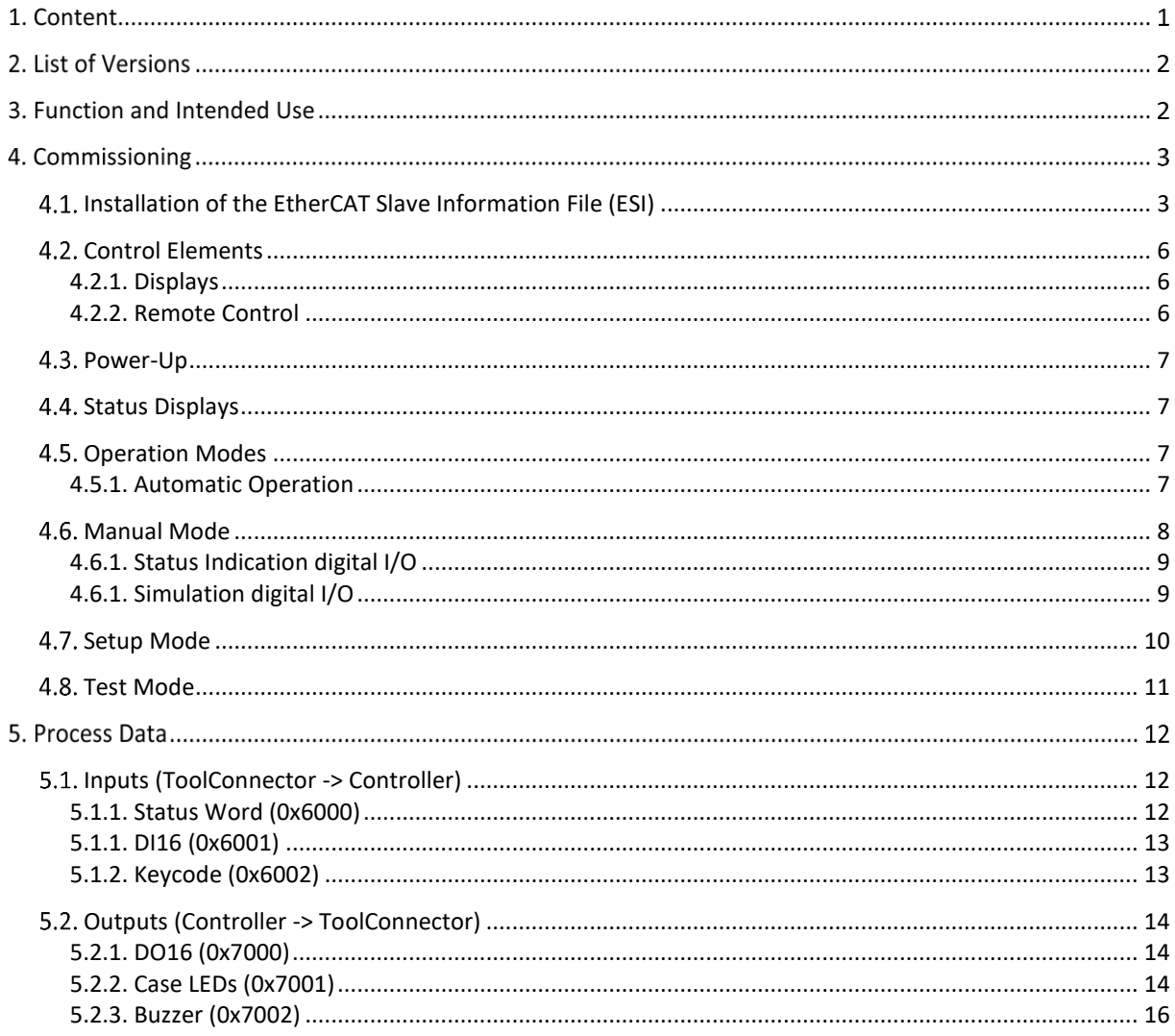

#### **List of Versions**

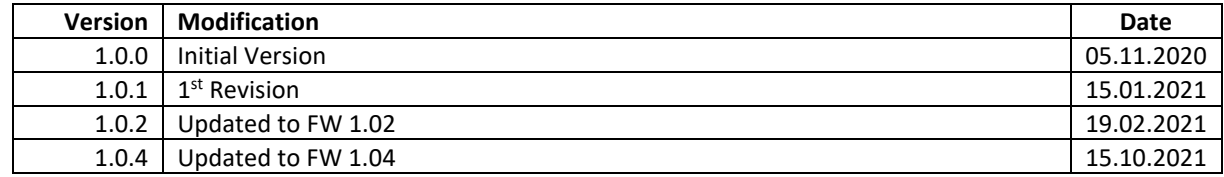

## **Function and Intended Use**

The *ToolConnector* is intended for operations on a TS2 Stäubli Robot. The installation, the connection and the operation of the device have to happen according to this manual. This component delivers no safety functions in terms of human- or machine-safety. Functional safety needs to be ensured by superior systems.

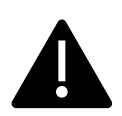

Every use beyond the terms of this manual, is seen as not intended use.

Electrical and mechanical works are allowed to be done by qualified personal only.

## **Commissioning**

The following items that are mentioned in User-Manual Part I Mechanics, are the basics for the commissioning:

- Mechanical Attachment to the Robot
- Electrical Connection Supply-Voltage (Power-Supply Unit X200)
- Electrical Connection EtherCAT (Mainboard EtherCAT in)
- Pneumatical Connection Supply-Pressures (P1/P2)
- Electrical Connection Sensors / Actuators
- Installed Version of Stäubli Robotics Suite (SRS)

#### **Installation of the EtherCAT Slave Information File (ESI)**

The EtherCAT slave information file (ESI-File) must be imported to the system so that the device can be involved to the controller. This is a XML-file named TC-TS2-Vx.xx whereupon x.xx represents the version. Save this file in a directory on your computer.

Depending on the used tool, the procedure can be slightly different. Please refer to the relevant documentation for details.

In the following, we describe the integration as an example at the internal EtherCAT bus of the CS9 (J206) with the Tool SyCon.net of Stäubli Robotics Suite (SRS 2019). It is required, that you already have generated a system with a CS9 controller.

Now open the I/O-Management in SRS:

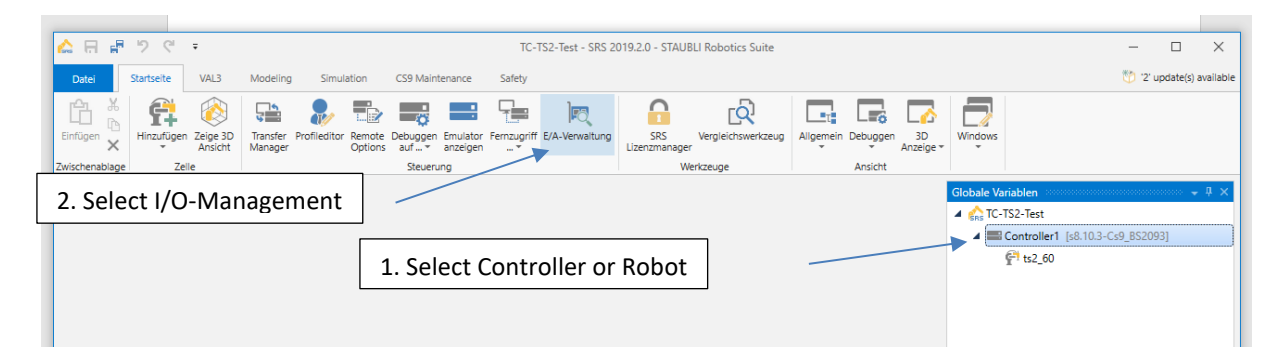

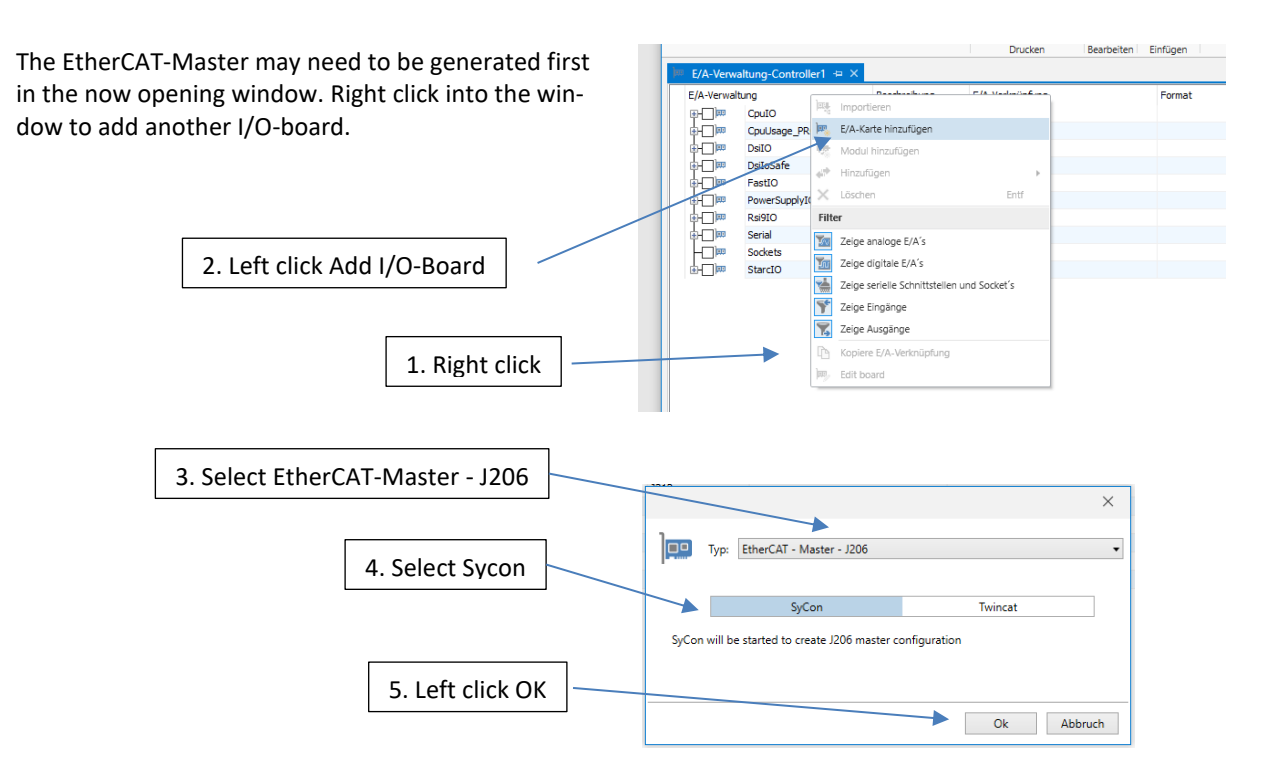

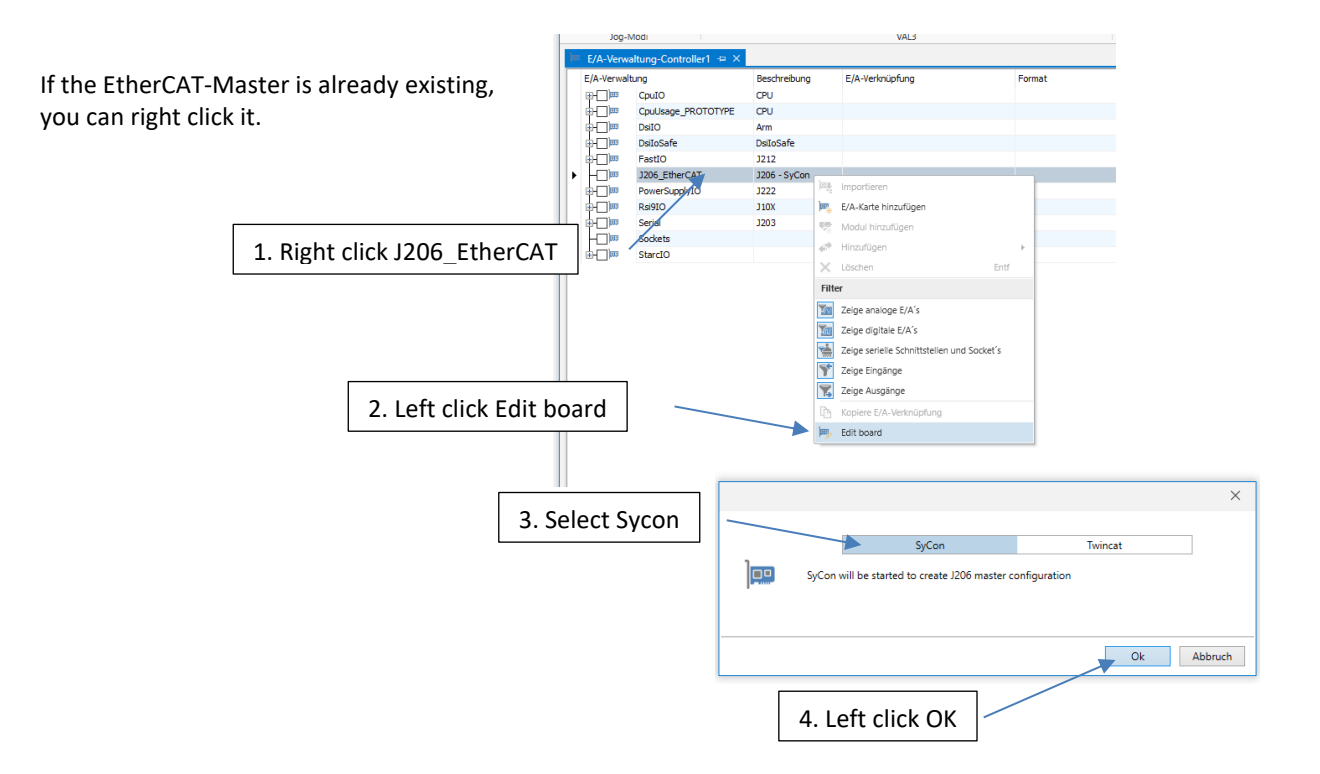

SyCon.net is now opening. Select Network -> Import Slave Information:

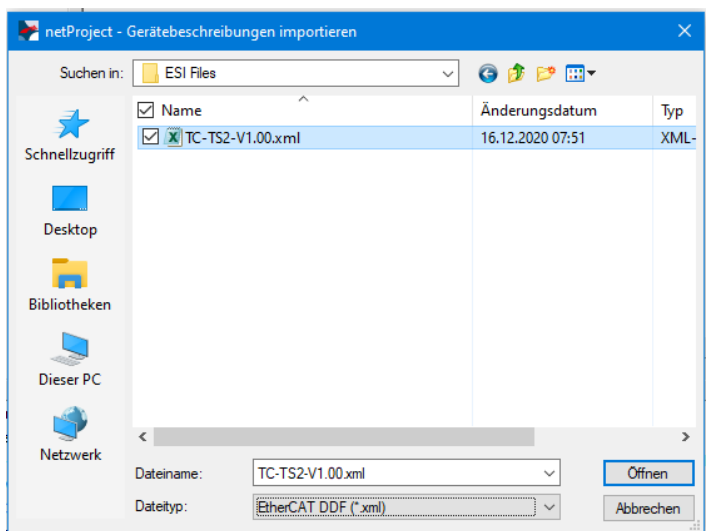

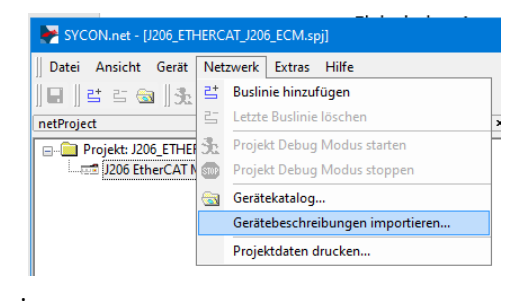

Select "EtherCAT DDF (\*XML)" as datatype in the now opening window, navigate to the directory in which the ESI-file is saved and select it.

After loading the device register again, the device TC-TS2 is now available and can be integrated into your configuration.

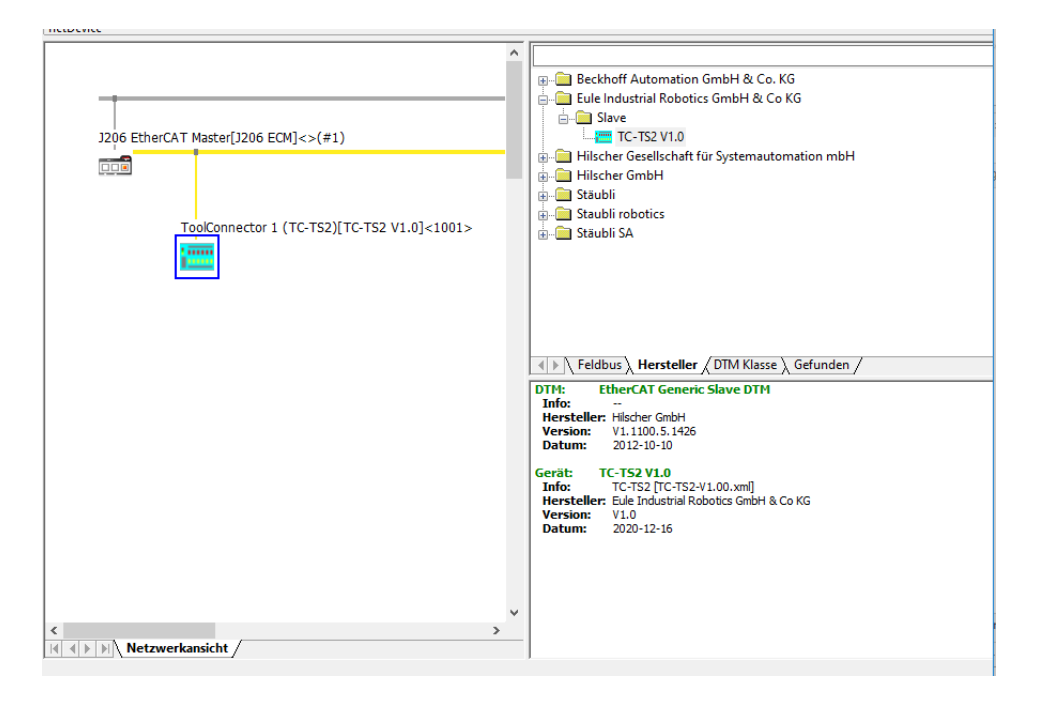

After closing SyCon.net, the ToolConnector is available in the I/O-tree of the controller.

Now you can assign the in- and outputs to your project. Details can be seen in the SRS-documentation.

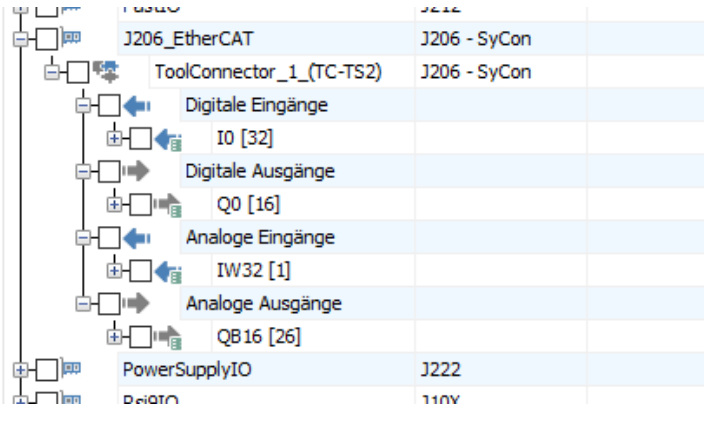

#### **4.2. Control Elements**

#### **4.2.1. Displays**

The ToolConnector has two 1"-graphic displays to indicate status information and menus. There is one display on each case side (A/ B).

The displays shut down or dim themselves autonomously after an adjustable time of not operating (can be turned off).

#### **4.2.2. Remote Control**

The IR-remote control is needed for the commissioning. Later in the automatic operation, the remote control is **not** necessary.

The remote control is not coded and can be used for any TC-TS2 ToolConnector. It is necessary to ensure that the right device is controlled, when several Tool-Connectors are located close to each other.

From the delivery date 01/2023, the ToolConnector is delivered with the new RC2 remote control. The RC2 remote control has additional buttons that can be read via the robot program. The remote controls are identical in terms of operating the ToolConnector. When the OK button is pressed several times, the Tool-Connector recognizes the remote control used. The RC2 can be used from FW 1.04. From FW 1.05, the remote control type can be preset via the setup menu.

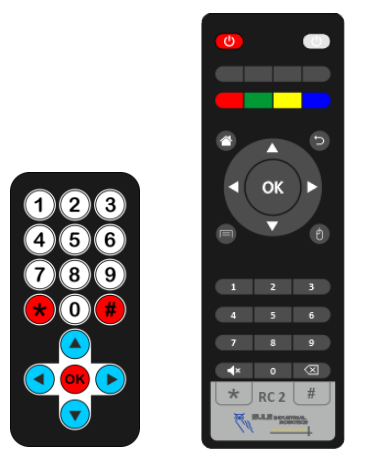

RC 1 (until 12/2022) RC 2 (from 01/2023)

The receiver is placed on the mainboard inside the upper half-case A. The operation is also possible when the case is closed, but makes an aiming at the receiver necessary.

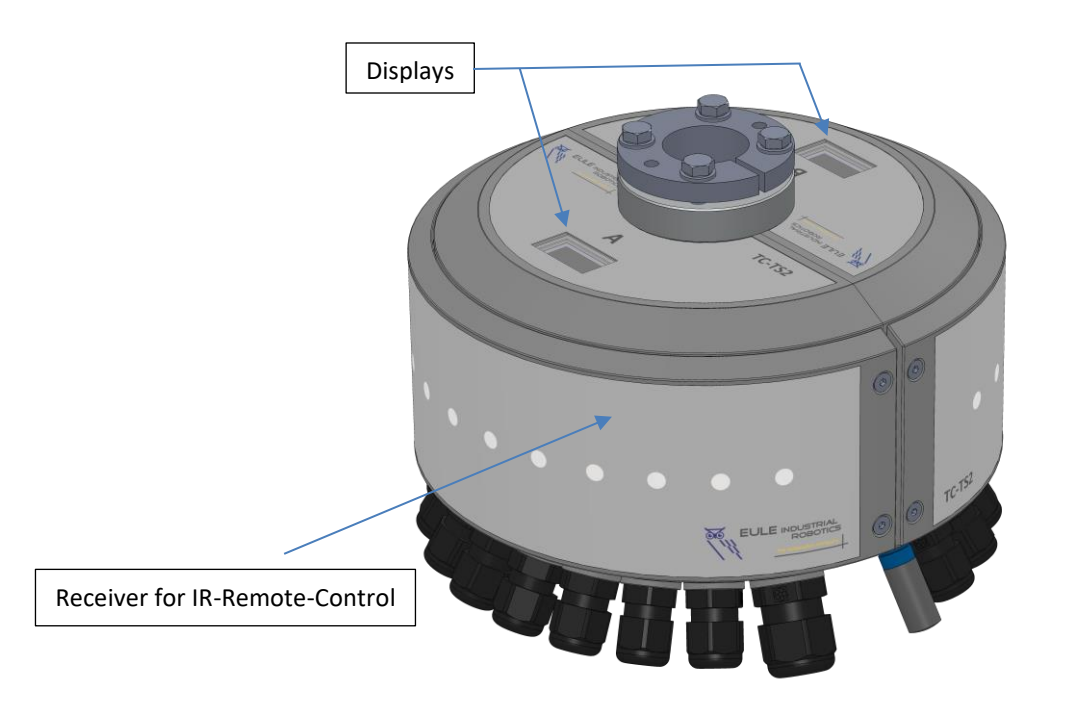

#### **4.3. Power-Up**

The ToolConnector is activated by connecting the voltage V1 to the plug-in connector X200. The boot procedure lasts about 1 second. During this time, the splash screen is shown on both displays.

The actual firmware version can be read out here.

When the boot procedure is successful, what means that all parameters and components are initialized successful, the ToolConnector switches into automatic-mode and is ready to operate.

The acoustical feedback occurs by 1 short beep. When the boot procedure is not successful, the ToolConnector switches into setup-mode (2 short beeps).

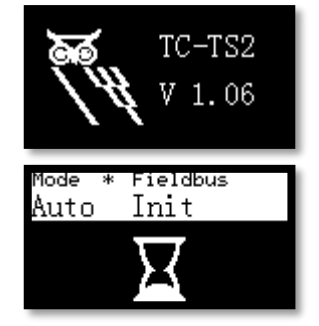

#### **4.4. Status Displays**

The upper section of both displays is carried out as status-display. The current states are reported here:

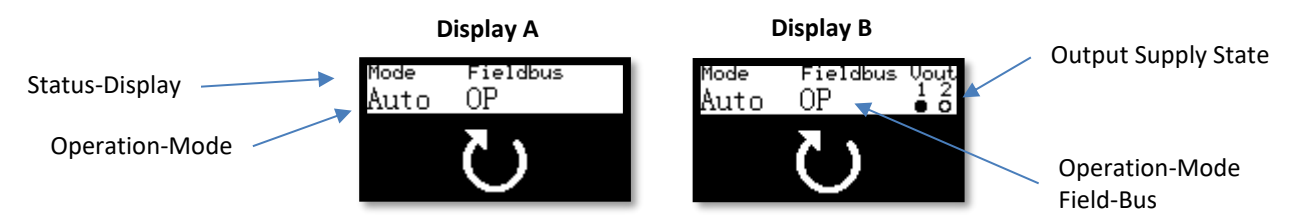

This part of the display is equal in all operation-modes.

#### **4.5. Operation Modes**

The ToolConnector has 4 operation-modes

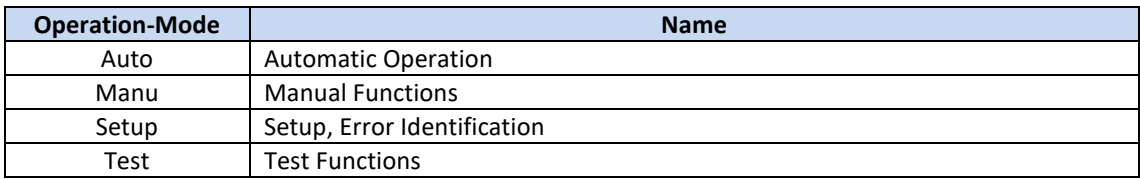

#### **4.5.1. Automatic Operation**

The automatic operation is the standard-operation-mode. In addition to the status information, the current state is signalized by 3 different icons.

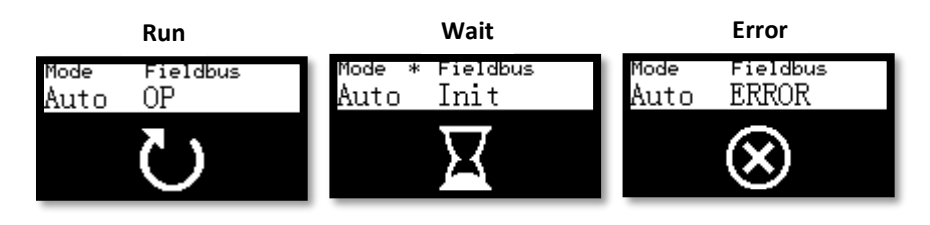

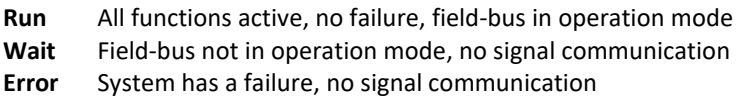

#### **Manual Mode**

The manual mode can be selected while the automatic operation is running. To avoid misuses, the switching of the modes is performed by a button combination on the remote control.

Push the following buttons in sequence  $\left(\frac{1}{K}\right)\left(\frac{1}{K}\right)$  OK

Through this you reach the manual mode.

#### **Navigation:**

With the  $\left(\sqrt{\blacktriangle}\right)$  buttons, you navigate through the menu.

Menu items are selected by pressing  $(X)$ .

With  $\bigodot$  you skip back to the beginning of the menu.

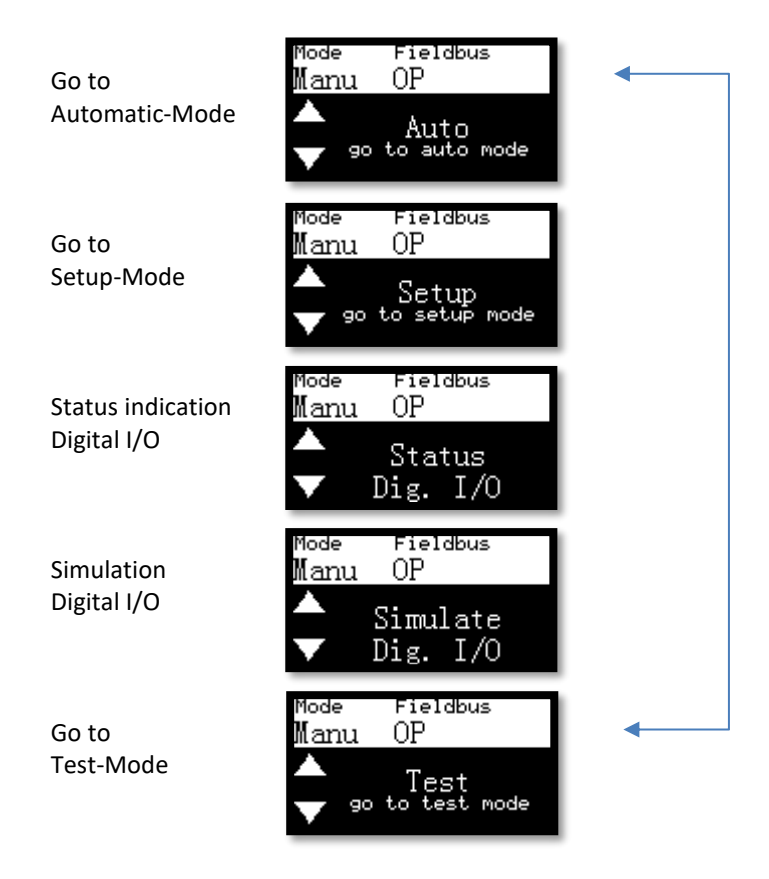

#### **4.6.1. Status Indication digital I/O**

The states of the digital I/O-signals can be displayed by this function. With OK you can leave this function.

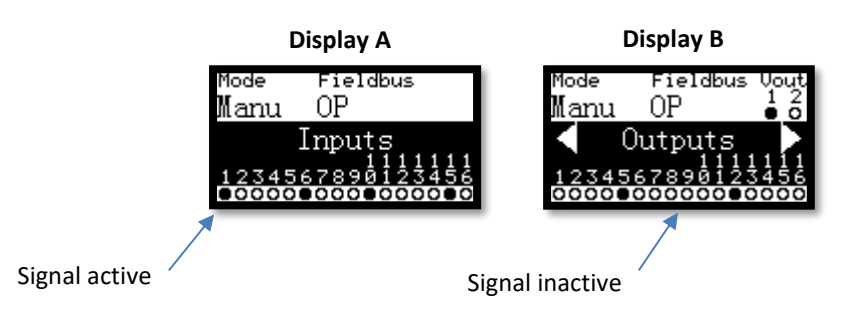

#### **4.6.1. Simulation digital I/O**

Input and output signals can be simulated by this function. The simulation of the inputs happens in direction to the controller, that means that the current input data will be overwritten. The simulation of the outputs overwrites the data from the controller and operates the outputs directly. In the case that this function is active, the direct link of controller and terminals is interrupted. All data will be updated immediately after leaving this function.

You can leave the function by pressing  $($ <sup>ok</sup>).

The in- and outputs are divided into four groups of 8 bit. It is just one group active at a time. The active group is displayed inverted.

You can switch between the groups with  $\bigodot$  and  $\bigodot$ .

Inside the active group you can switch the individual signals by pressing the buttons  $(1)$  ...  $(8)$  . The button  $(0)$  switches the whole group.

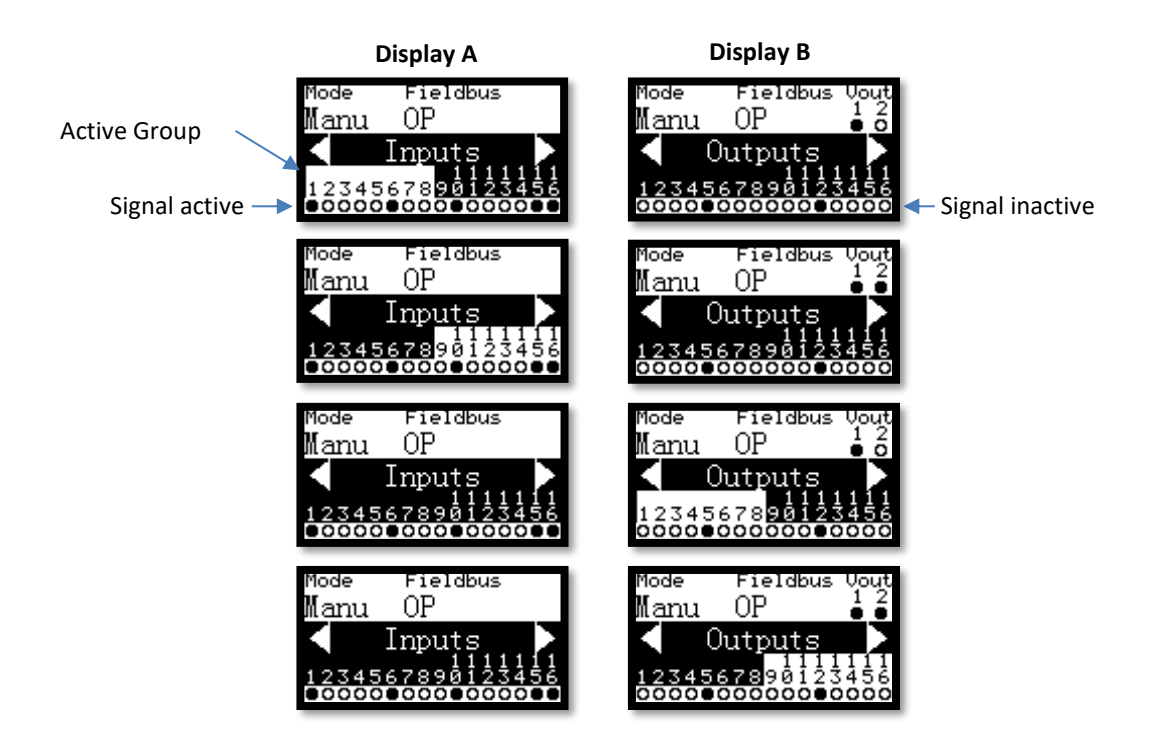

#### **4.7. Setup Mode**

The setup-mode can be selected while the manual mode is running.

#### **Navigation:**

With the  $\left(\sqrt{\blacktriangle}\right)$  buttons, you navigate through the menu.

Menu items are selected by pressing  $($ OK $)$ .

With  $\blacktriangleleft$  you skip back to the beginning of the menu.

Inside the submenu, values can be changed with  $\left(\bigodot \right)$ . Numerical values can be entered by direct input with  $(\#)(0)$  ...  $(9)$   $\star$  . The value is confirmed with  $\overline{0\kappa}$  . By pressing  $\overline{(\bullet)}$  or  $\overline{(\bullet)}$  you leave the submenu without altering any value.

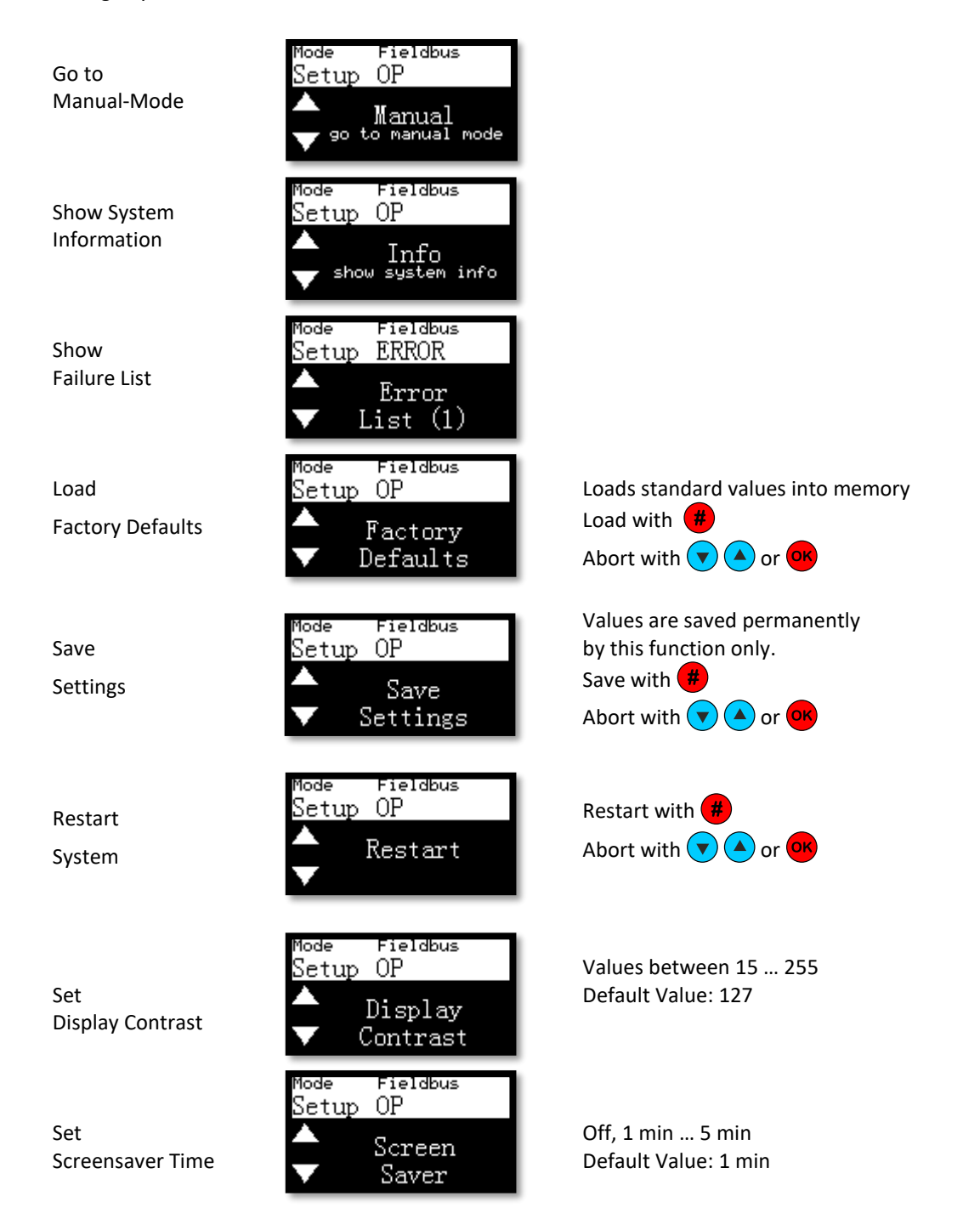

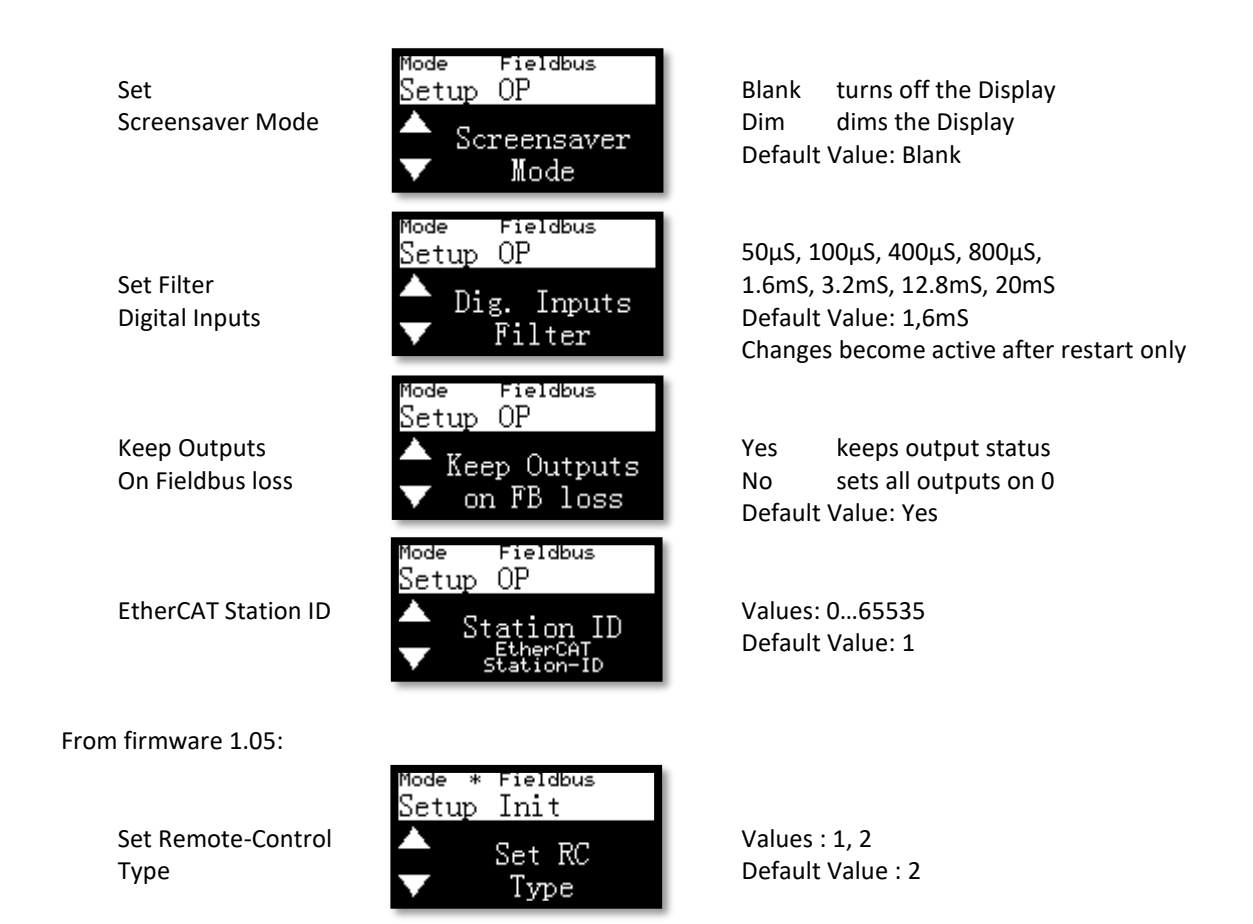

#### **4.8. Test Mode**

The test-mode can be selected while the manual mode is running. It provides submenus for testing the assembly.

#### **Navigation:**

With the  $\left(\mathbf{v}\right)\left(\mathbf{A}\right)$  buttons, you navigate through the menu.

Menu items are selected by pressing  $(X)$ .

With  $\blacktriangleleft$  you skip back to the beginning of the menu.

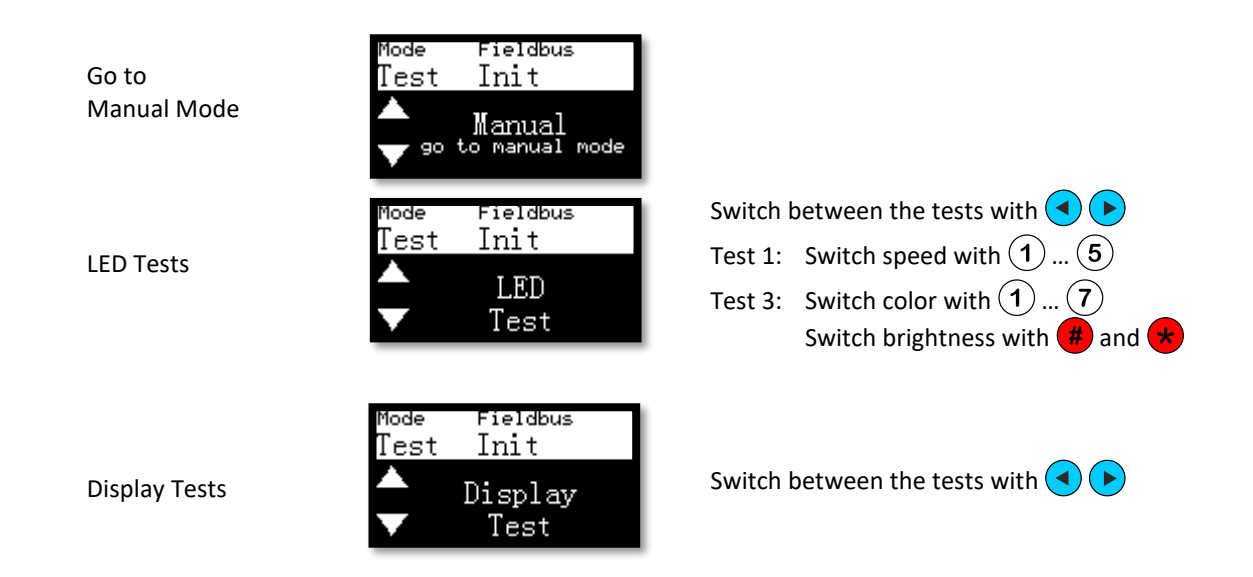

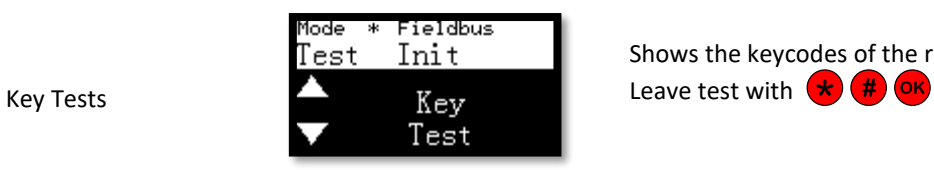

Shows the keycodes of the remote control

### **Process Data**

#### **Inputs (ToolConnector -> Controller)**

The ToolConnector transmits data to the controller via the input area. These are arranged in 0x1Axx fieldbus objects.

The following process-data-objects (PDO) are available:

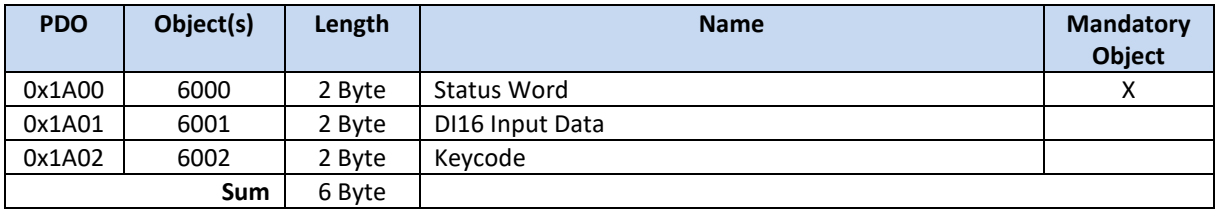

#### **5.1.1. Status Word (0x6000)**

The status word transmits the state of the ToolConnector. The status word is addressable per bit.

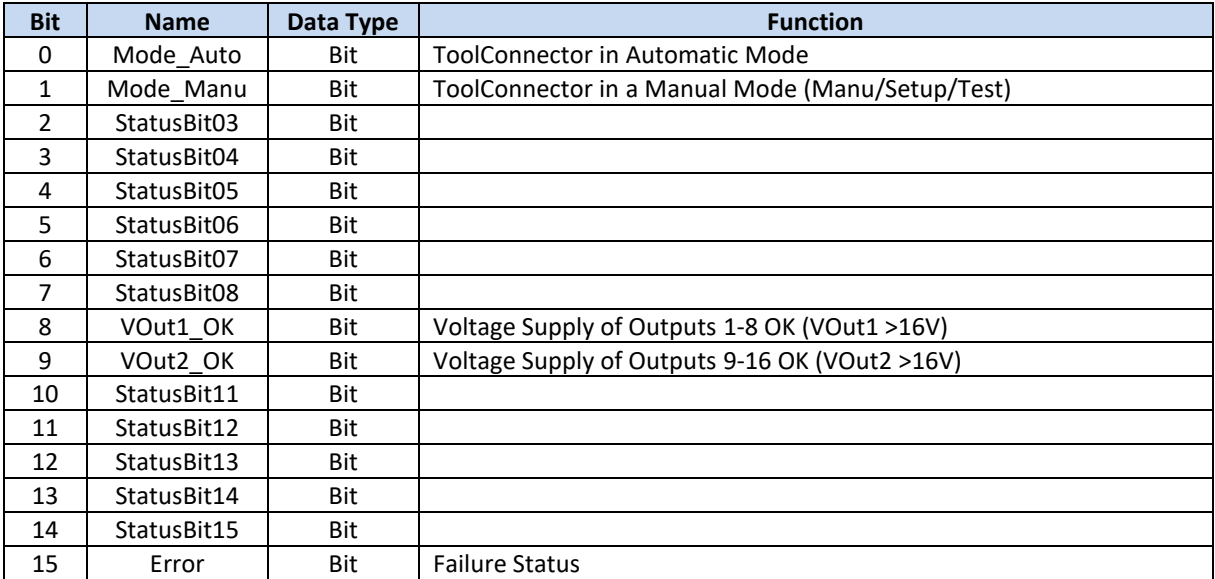

#### **5.1.1. DI16 (0x6001)**

This Word includes the data of the DI16 input module. It is addressable per bit.

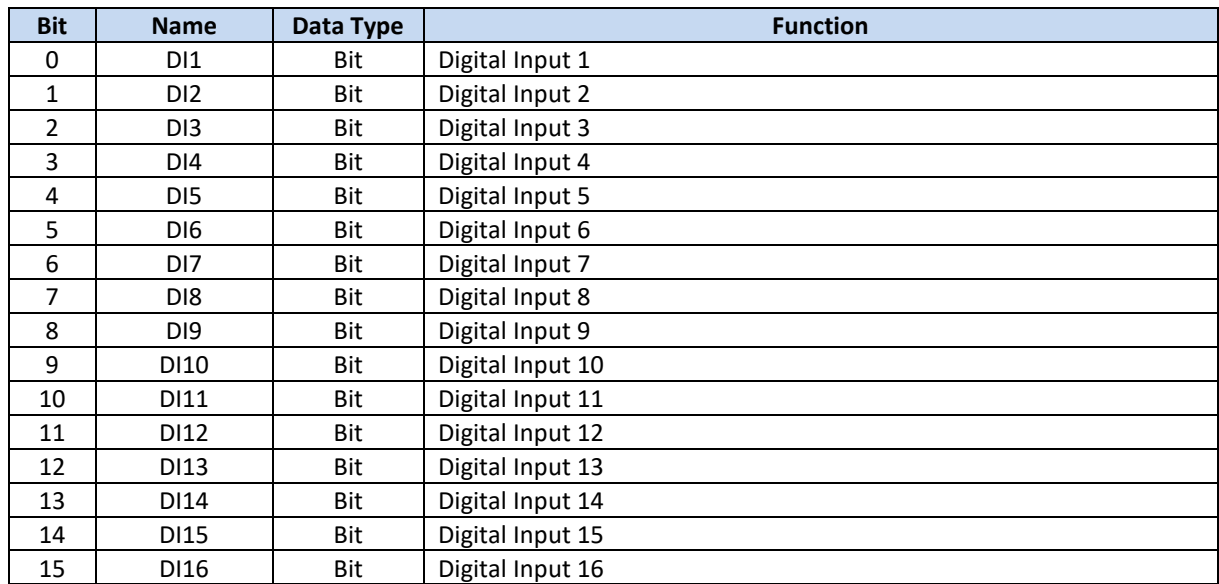

#### **5.1.2. Keycode (0x6002)**

Information about pressed buttons can be read out of this word. The button codes of the remote control are described in the least significant byte (LSB). The state of the button SW1 on the mainboard is coded in the most significant byte. The data is always transmitted, even if the button codes are evaluated by the ToolConnector to operate. The button code is transmitted at least 500ms. When a button is pushed permanent, the transmission lasts as long as the button is pushed.

During the automatic mode, the Tool Connector just evaluates the buttons  $\bigcirc$ , and  $\bigcirc$  to switch between modes. All other buttons are usable freely.

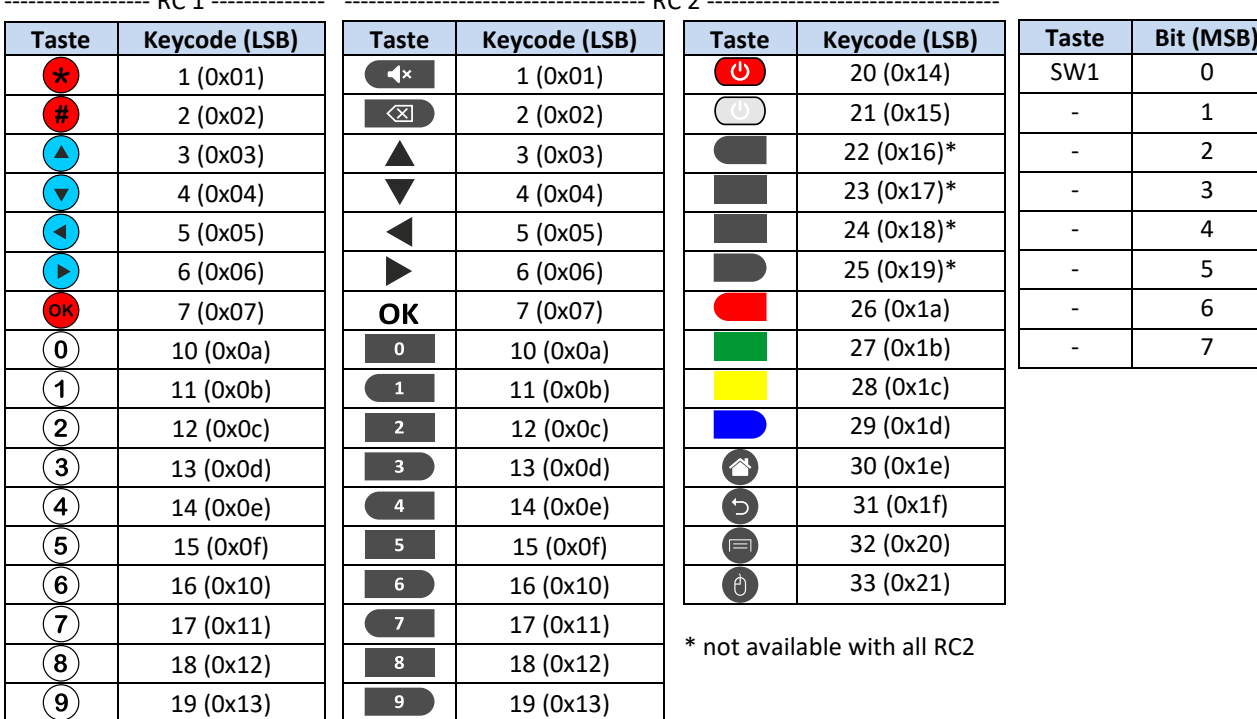

------------------ RC 1 -------------- ------------------------------------- RC 2 ------------------------------------

#### **Outputs (Controller -> ToolConnector)**

The Controller transmits data to the ToolConnector via the output area. These are arranged in 0x16xx fieldbus objects.

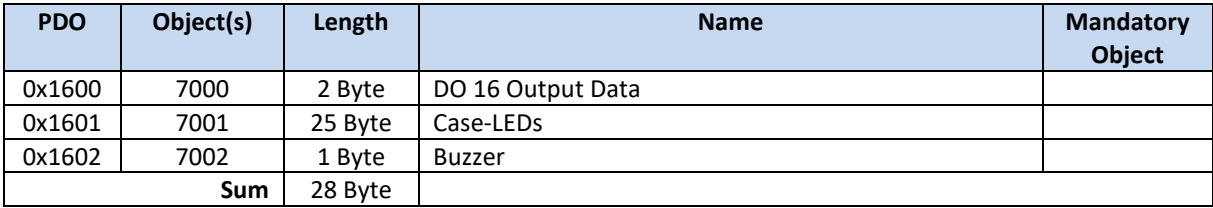

The following process-data-objects (PDO) are available:

#### **5.2.1. DO16 (0x7000)**

This Word includes the data of the DO16 output module. It is addressable per bit.

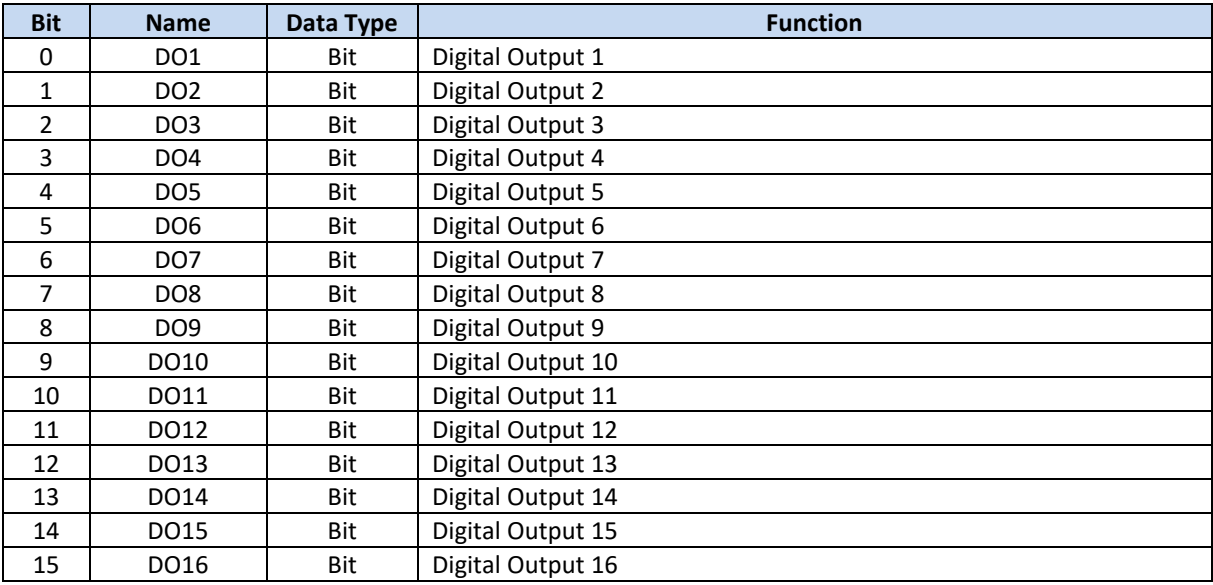

#### **5.2.2. Case LEDs (0x7001)**

The case LEDs are controlled via this data object. 12 LEDs are located in each case cover (optional).

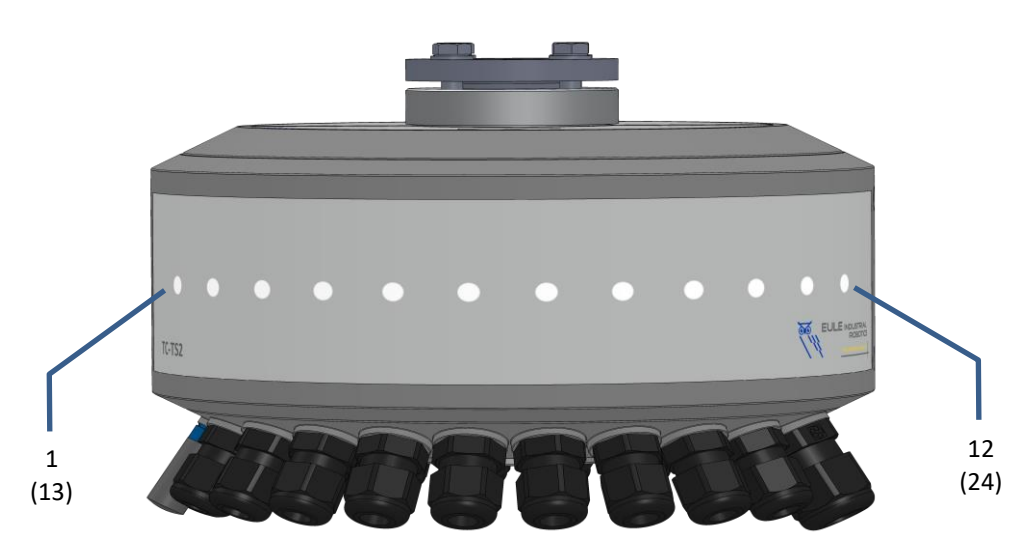

The LEDs 1…12 are located in the case cover of the input side (A), the LEDs 13…24 are located in the case cover of the output side (B).

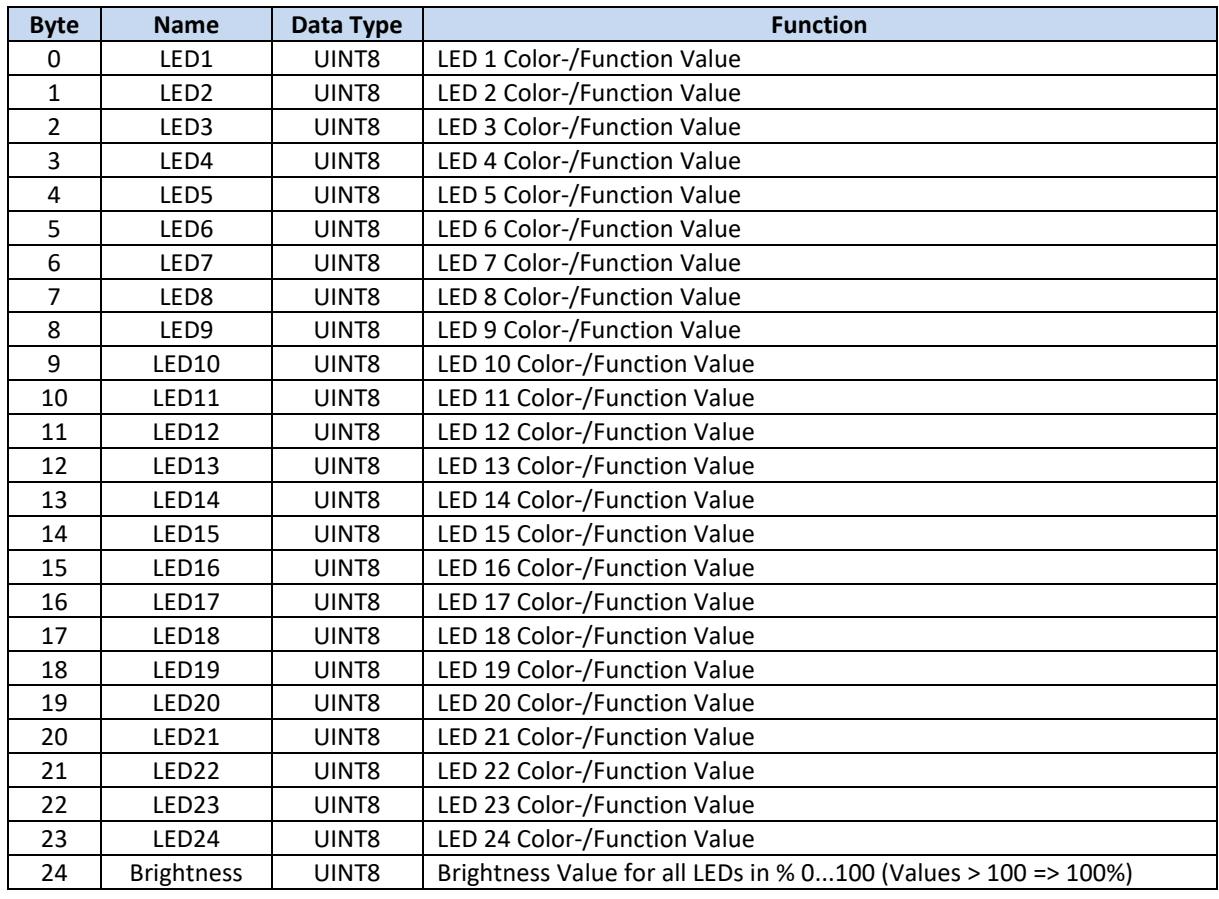

It is possible to assign predefined color- and function values to each LED. The inserted value is combined from the sum of a color- and a function value.

#### **If the brightness value is 0, no LED is glowing!**

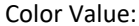

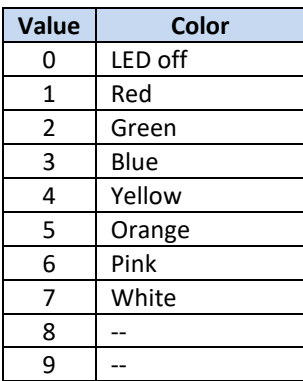

**Function Value:** 

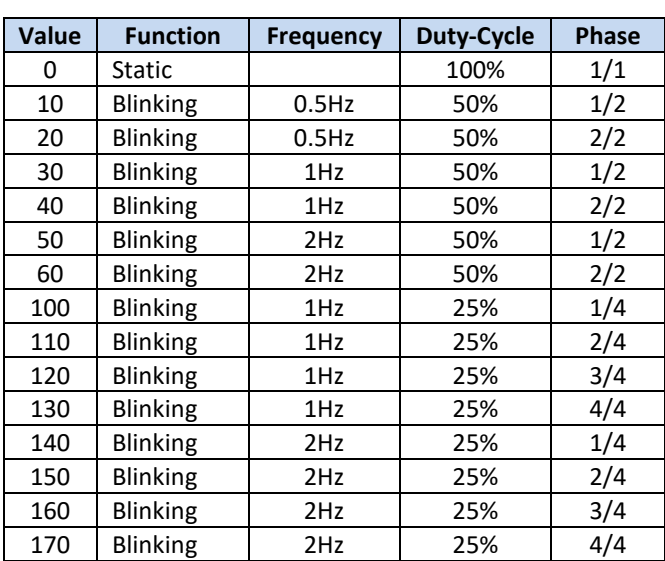

The function values allow different light patterns. So, with the right combination, it is possible to generate moving animations without writing dynamic values.

#### **Examples:**

The values 51, 63 for consecutive LEDs deliver a red/blue switching blink with 2Hz. The values 102, 112, 122, 132 for consecutive LEDs deliver a green running light with 1Hz and 4 phases.

#### **5.2.3. Buzzer (0x7002)**

The acoustic buzzer inside the ToolConnector can be controlled via this data object.

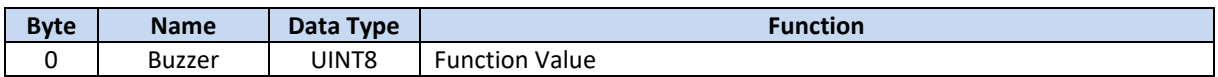

By setting the particular function value in the data object, a respective acoustical signal is triggered. The function is started by the signal switching to the new value. By setting the value to 0, the function is ended immediately.

Function Values:

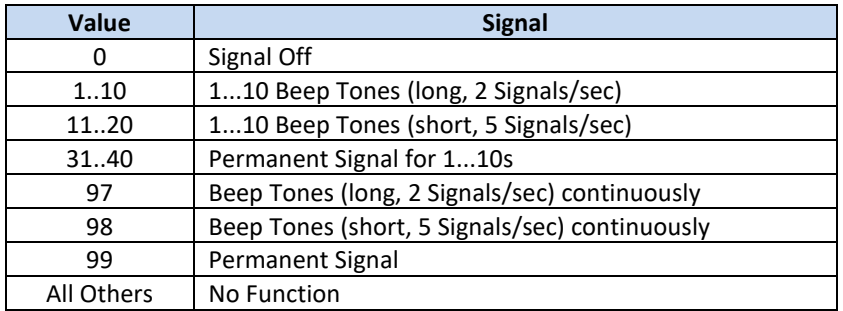